# 연구사업통합 시스템 연구과제 On-Line 신청매뉴얼-연구자

- 인문사회분야 학술지원사업 - SSK-Networking지원사업

2014. 04.

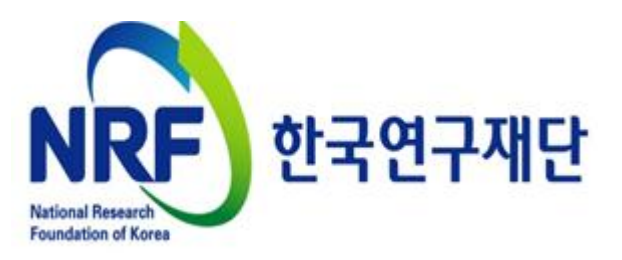

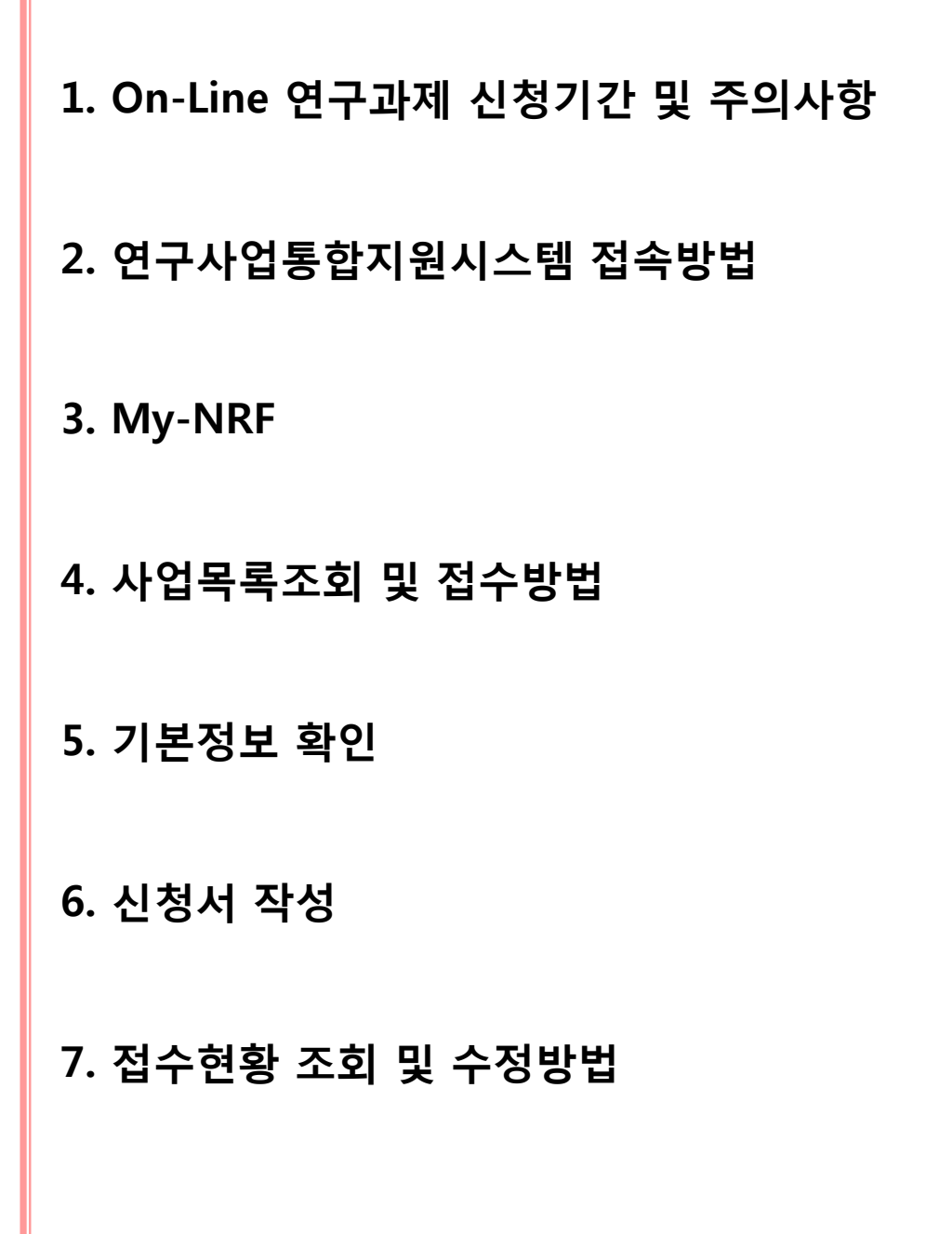

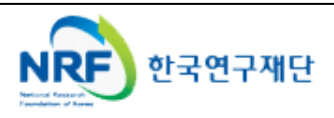

# 1. On-Line 연구과제 신청 기간 및 주의사항

# 연구계획서 제출 및 처리 프로세스

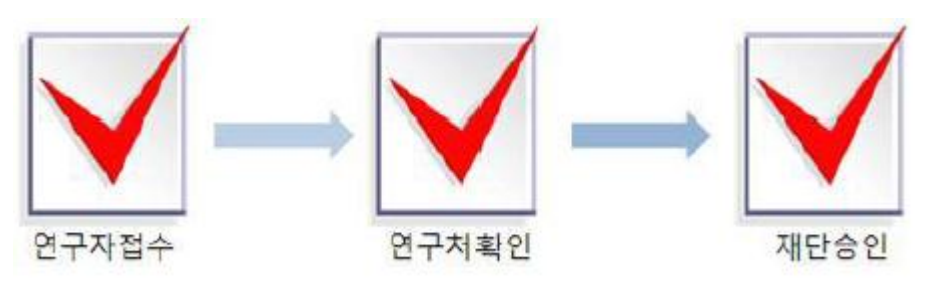

주의사항

- 1) 신청마감시간에 임박하면 온라인 접속이 폭주하므로 마감( 5월15일 18시) 3∼4시간 전까지 온라인 신청을 완료하여 주시기 바랍니다.
- 2) 연구계획서 작성 시 연구자 성명, 소속 등의 개인정보를 표기하면 안됩니다.

3) 개인정보 제공 및 활용동의서는 서명 후 스캔하여 온라인으로 탑재하여 주시기 바랍니다.

연구계획서 제출(신청 요강 기준)

- 연구자 신청기간 : 2014.5.9(금) 14:00 ∼ 2014.5.15(목) 18:00까지
- 제출방법 : 온라인 제출 (연구사업지원시스템 [http://ernd.nrf.re.kr](http://ernd.nrf.re.kr/) )

○ 제출자료

- √ 연구계획서 (지정형식, 파일탑재)
- √ 개인정보 제공 및 활용 동의서 (파일탑재)

○ 주관연구기관

- 연구처 확인 : 연구자가 제출을 완료하면 <mark>연구사업통합지원시스템</mark>에서 승인처리

## 온라인 신청접수 및 시스템관련 문의처

○ Help Desk : 1544-6118

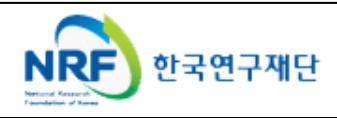

저희 한국연구재단 연구사업통합지원 시스템에는 2가지 방법으로 접속이 가능합니다.

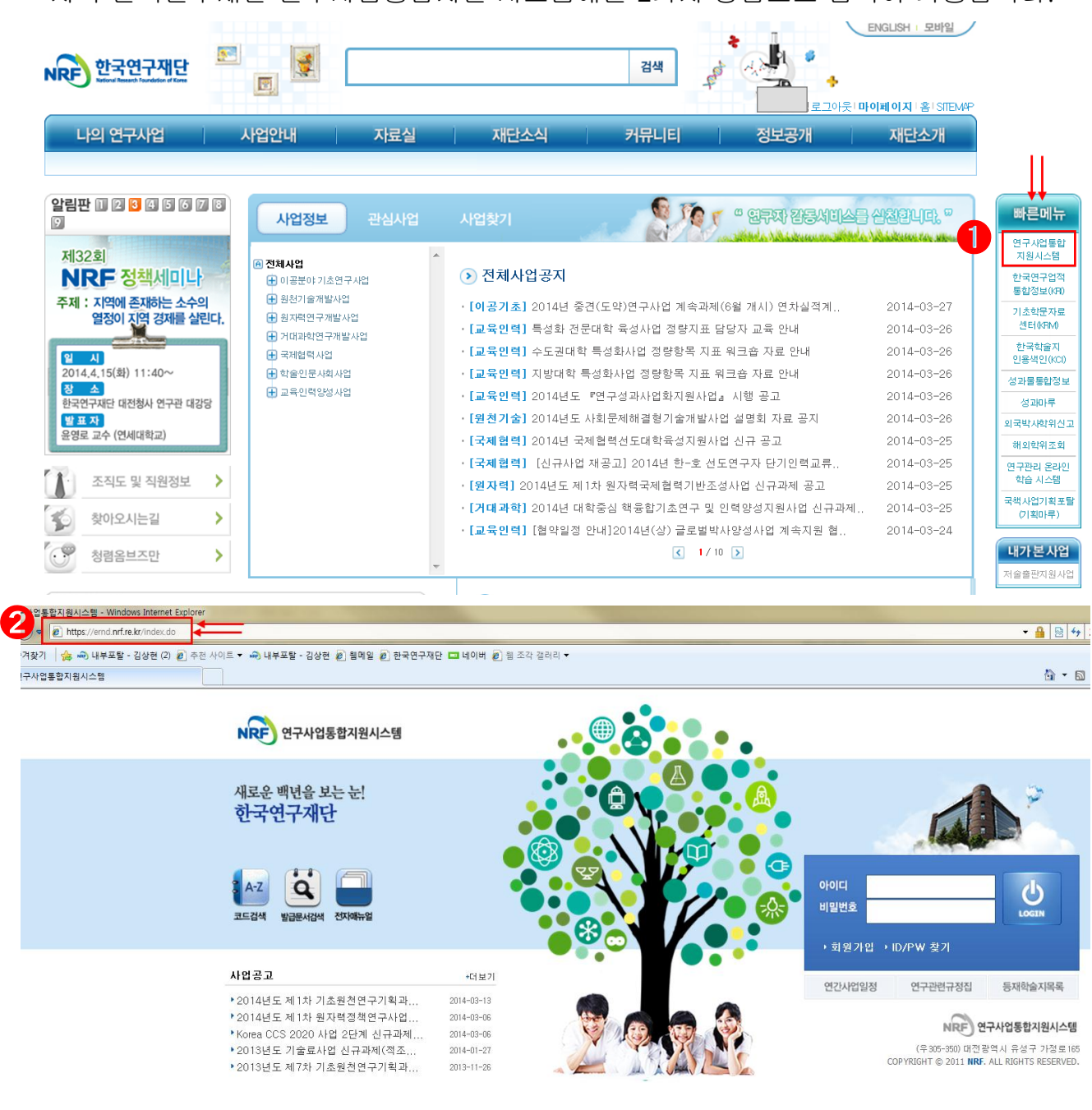

- ① 인터넷 주소창에 [http://www.nrf.re.kr](http://www.nrf.re.kr/) 을 입력하여, 한국연구재단 홈페이지 접속 후 우측의 QUICK MENU 중 '연구사업통합지원 시스템' 을 클릭하여 접속하실 수 있습니다.
- ② 또 다른 방법으로는, 인터넷 주소창에 [http://ernd.nrf.re.kr](http://ernd.nrf.re.kr/) 을 입력하여 직접 연구사업통합지원 시스템에 접속하시면 됩니다.

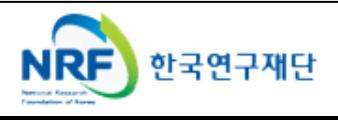

연구사업통합지원 시스템에 접속하신 후 연구자님의 ID 및 비밀번호를 입력하시면 됩니다.

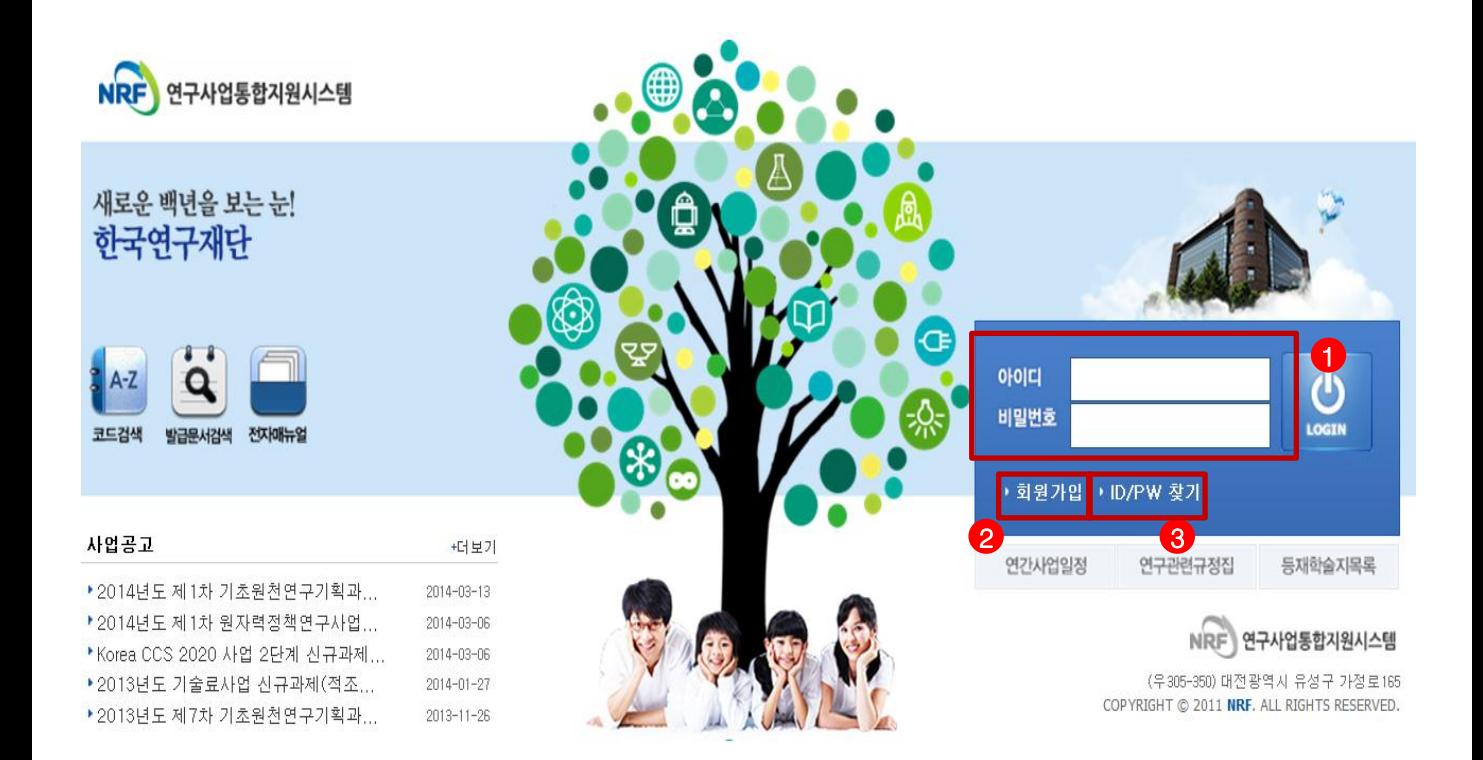

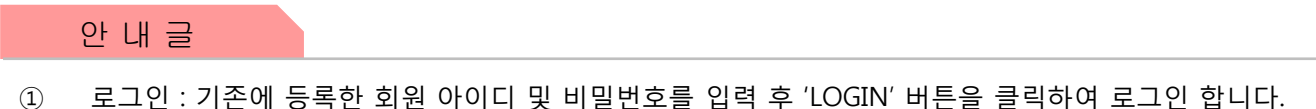

- ② 회원가입 : 한국연구재단 홈페이지에 회원가입이 되지 않은 이용자께서는 회원가입 후 이용 하실 수 있습니다.
- ③ ID/PW 찾기 : 기존에 등록한 회원에 대한 아이디 및 비밀번호를 조회합니다.

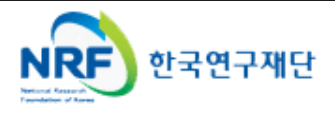

My-NRF 메뉴는 연구자가 로그인 후 가장 먼저 접하는 화면 입니다. 본 메뉴에서는 연구자님이 신청할 수 있는 사업정보를 확인하실 수 있고, '14년도 과제를 신청할 수 있습니다.

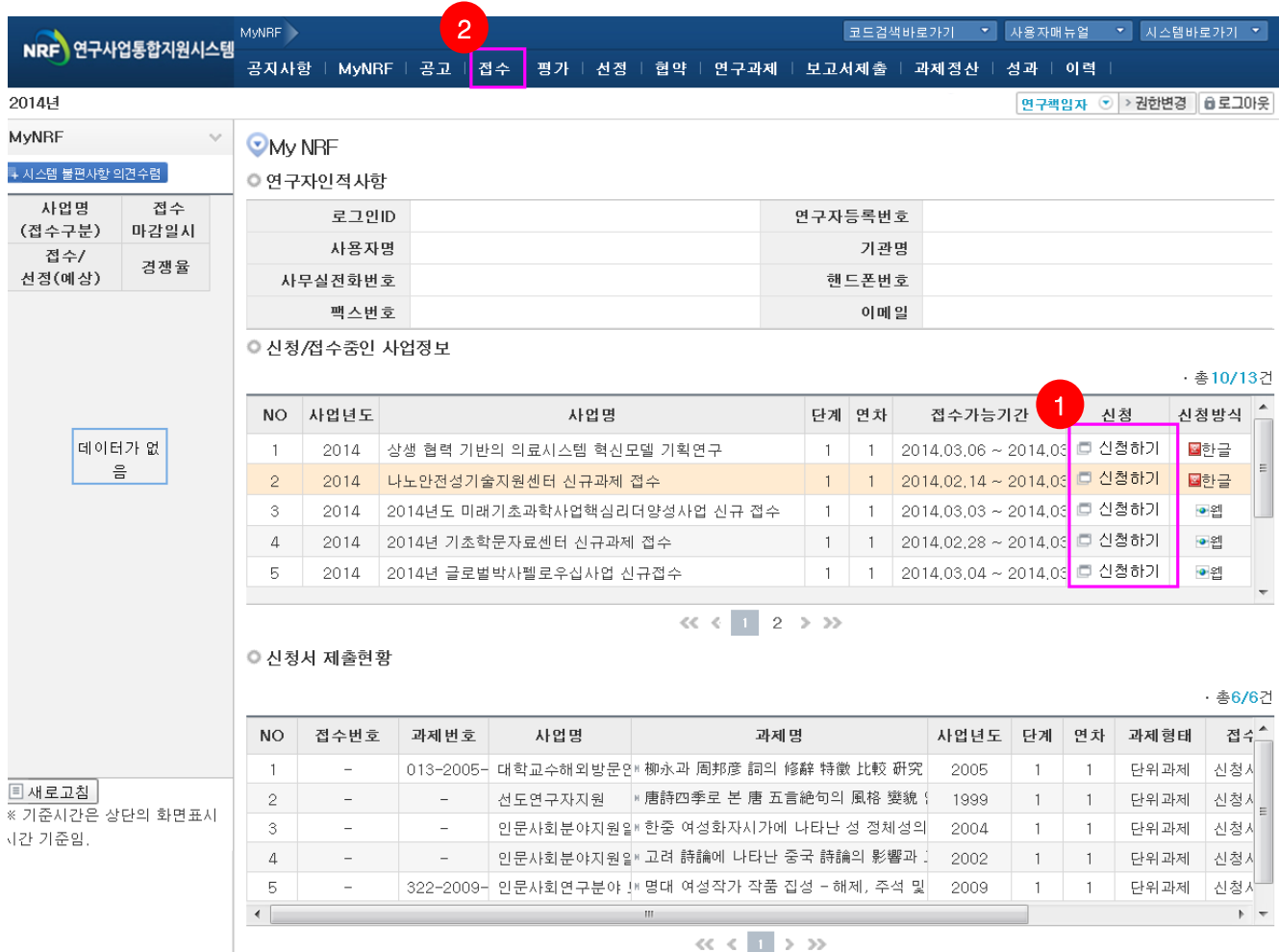

- ① 연구자 인적 사항 : 로그인한 연구자의 기본 정보가 조회 됩니다. 연구자 인적 사항은 한국연구업적통합정보(KRI) 와 연계되며, 인적 사항 정보 수정은 KRI[\(http://www.kri.go.kr\)](http://www.kri.or.kr/)에서 수정할 수 있습니다.
- ② **신청/접수중인 사업정보** : 현재 접수 중인 사업 정보목록이 조회됩니다. '신청하기' ♥ 버튼을 클릭하여 신규로 과제를 신청 합니다. (사업이 많을 경우, 여러 페이지일 수 있으니 확인하시기 바랍니다.)
- ③ 신청서 제출현황 : 기존에 제출했던 신청서의 제출현황이 조회됩니다.
- ④ **접수 : ②**'접수' 메뉴를 클릭하여 '신청서접수' 화면으로 이동 합니다.

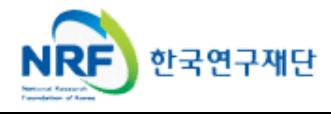

# 4. 사업목록조회 및 접수 방법 \_\_\_\_\_\_\_\_\_\_ 4-1 사업목록조회

현재 한국연구재단에서 접수중인 사업목록이 조회되고, 해당 사업을 클릭할 경우 과제 신청이 가능합니다.

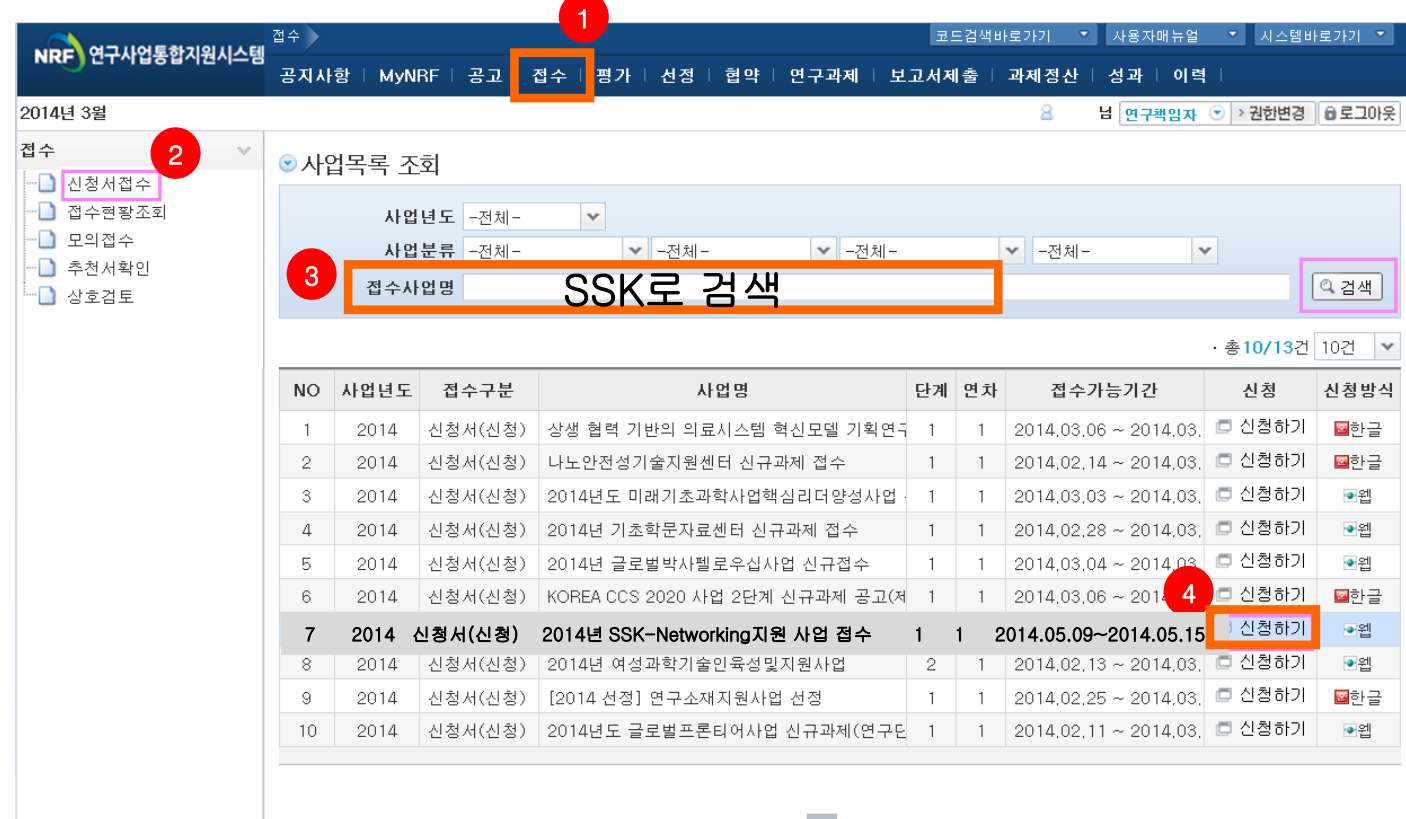

 $\ll$   $\ll$   $\ll$   $\ll$   $\ll$   $\gg$   $\gg$ 

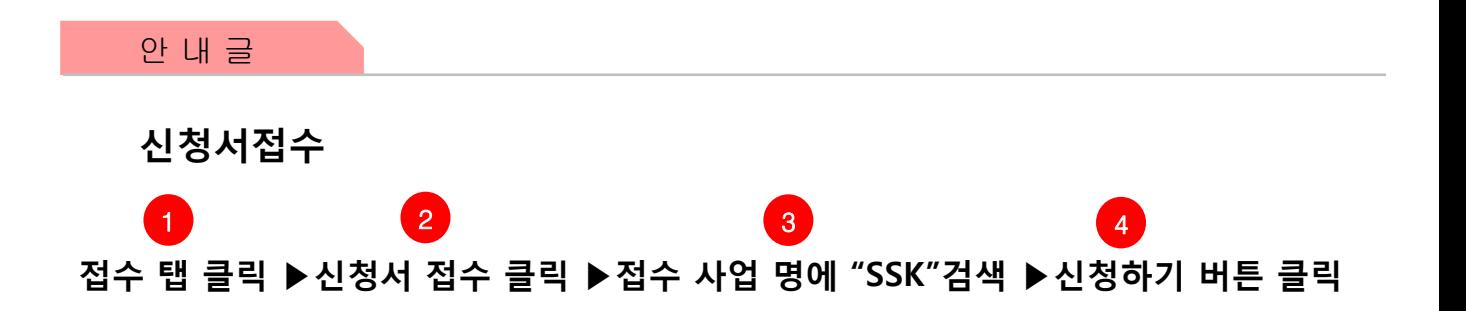

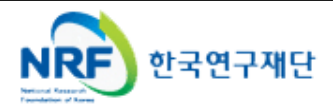

연구자의 개인 기본정보를 확인하시면 신청서 작성을 시작할 수 있습니다.

# ※ 신규 신청 시에만 표시되는 화면으로 신청서 수정 시에는 보이지 않습니다.

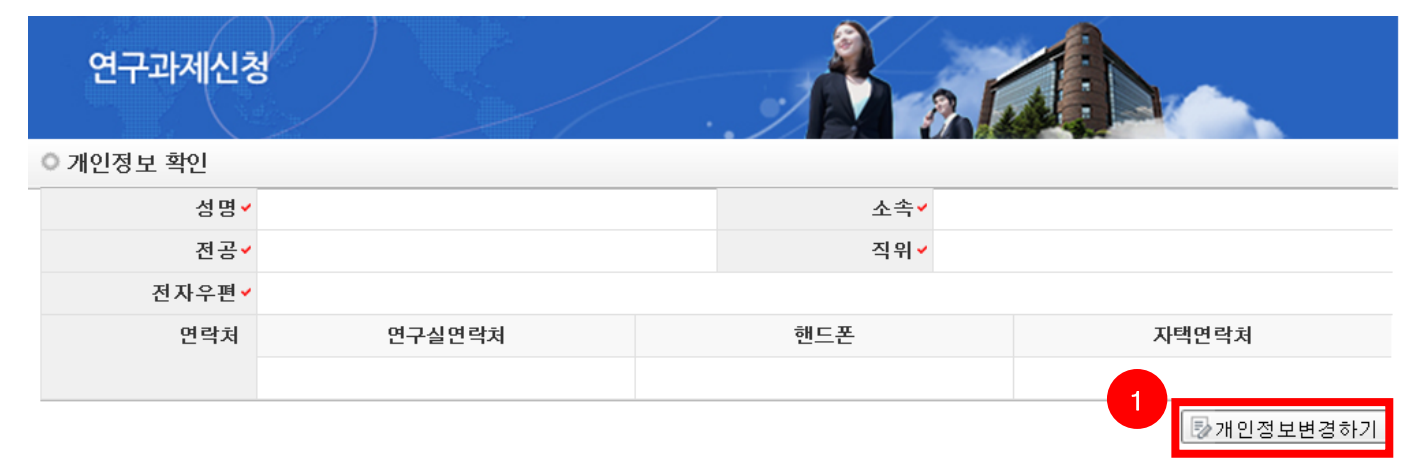

#### ● 연구과제 신청

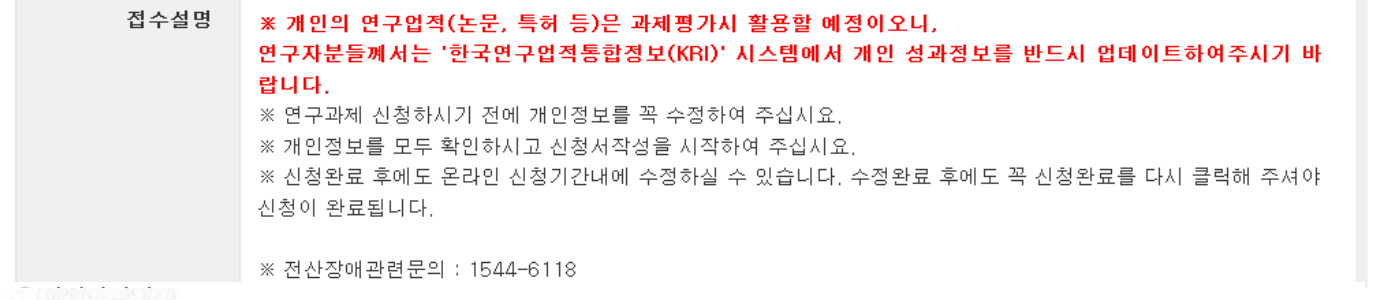

## ◎ 사업신청정보

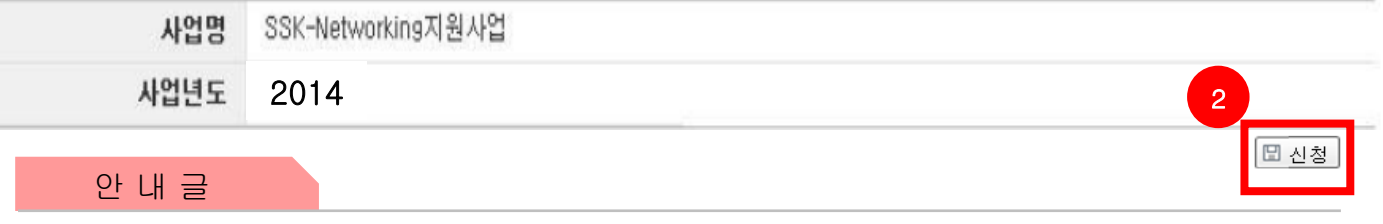

- ① 개인정보변경하기 : 현재 KRI에 등록되어 있는 기본정보를 확인하여 개인정보 변경시 【】 버튼을 클릭하여 개인정보를 변경할 수 있습니다.
- ② 신청 : 개인정보 변경이 없을 시 ❷를 클릭하여 과제를 신청합니다.

※ 신청서 작성 후에는 변경 할 수 없으며, 변경하고자 하는 경우에는 신청포기(9page 참조) 후 재 신청 해야 함.

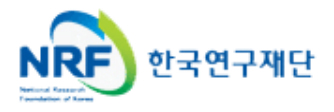

연구자의 기본정보 및 연구계획서에 대한 아래 항목을 빠짐없이 입력하여 주십시오.

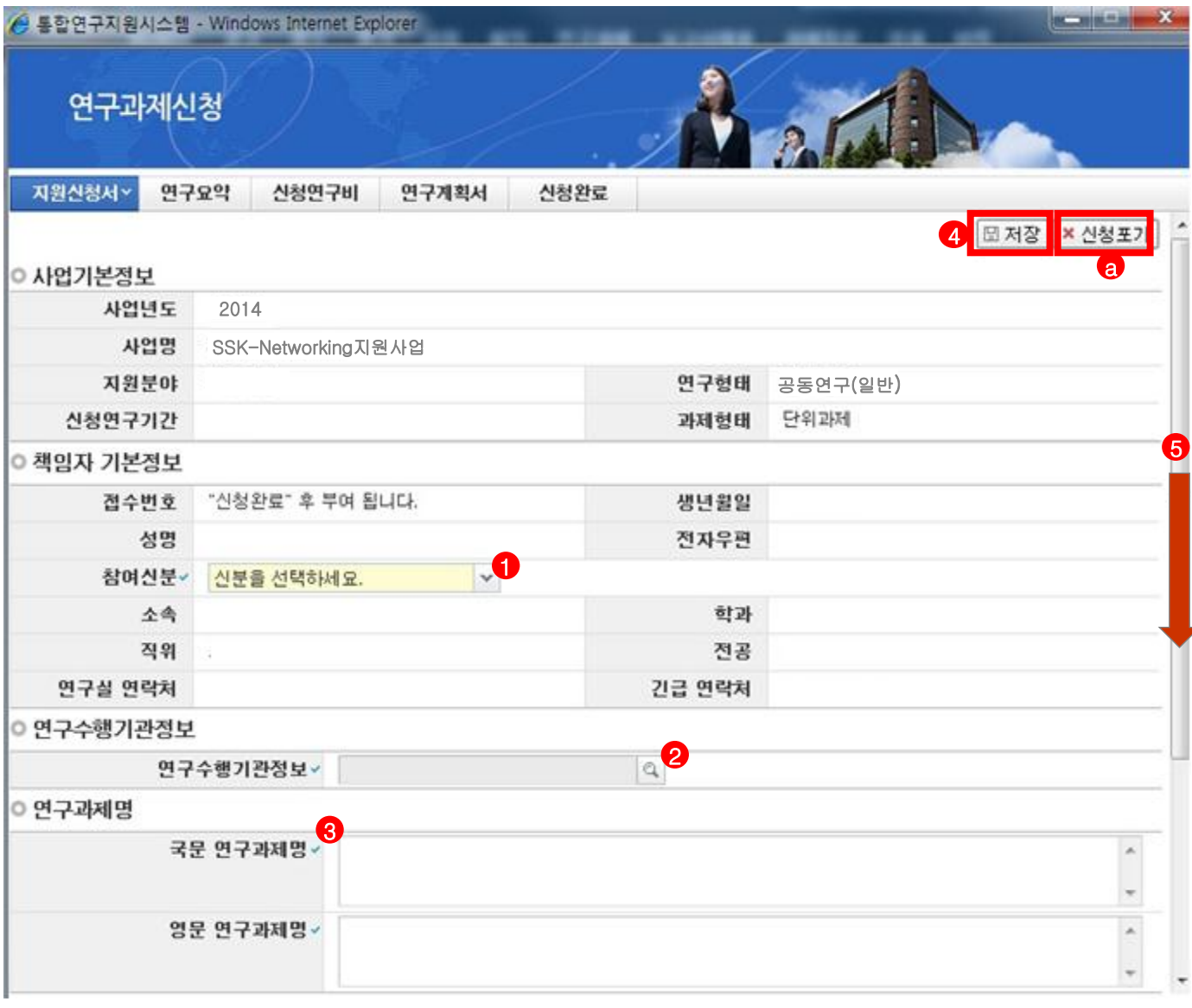

안 내 글

① 참여신분: 연구책임자의 참여신분을♥️에서 현재 소속기관의 신분(대학교원 또는 기타\*)으로 선택합니다.

- ② 연구수행기관정보 : 신청시의 소속기관을 ❷을 클릭한 후 선택합니다.
- ※ KRI상의 소속기관과 신청시의 소속기관이 다를 경우가 있어 동 정보를 입력하셔야 합니다.
- ③ 연구 과제명 : 연구 과제명은 국문과 영문으로 <mark>3</mark> 에 입력합니다.
- ④ 빠짐없이 모두 입력한 후에 반드시 ②을 클릭하여 신청서를 저장합니다.
- ⑤ 스크롤바 ⑤를 밑으로 내리면 평가요청 학문분야부터 계속 입력 가능합니다.

 $\%$  신청을 취소하고자 하는 경우  $\left( \mathbf{a} \right)$  신청포기 클릭.

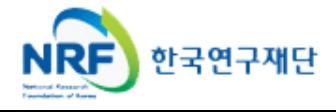

신청과제에 대한 평가요청분야, 국가과학기술표준분류, 대표업적정보를 입력하셔야 합니다.

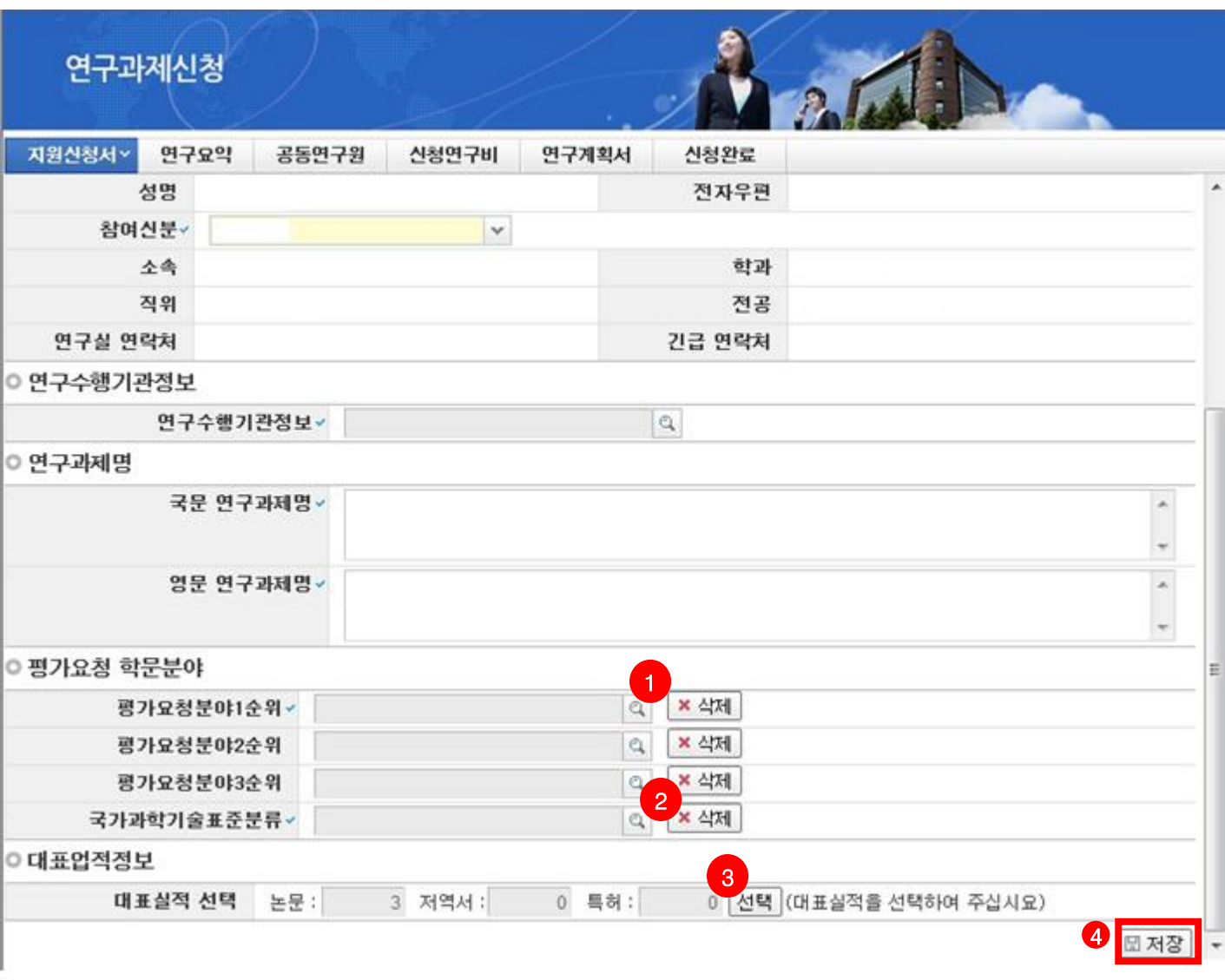

#### 안 내 글

- ① 평가요청분야 선택 : 평가요청분야는 ♥ 을 클릭하여 입력합니다. (1순위까지만 입력해도 무방)
- ② 국가과학기술표준분류 선택: 국가과학기술표준분류는 ❷를 클릭하여 선택합니다.
- ③ 대표업적을 선택하기 위하여 【3】 을 클릭하여 <u>대표실적 3편</u>을 선택합니다. (상세 안내는 11page 참고) -11page 안내에 따라 대표실적 3편을 저장하면 대표실적 편수가 기입됩니다.
- ④ 상기 내용을 확인 후 4 를 클릭하여 신청서를 저장합니다.

※ 대표업적 선택은 연구계획서에 포함되는 연구업적요약문과 동일한 논문 또는 저서로 선택하시면 됩니다. (사전에 한국연구업적통합정보 시스템(KRI)에 등록이 되어야 함) → 입력 후 " 저장 "

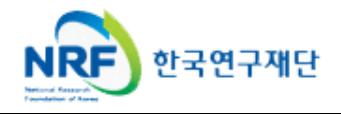

# 6. 신청서 작성 6-1 지원신청서(3)

6

6

## 연구자님의 대표업적정보를 선택하여 주시기 바랍니다.

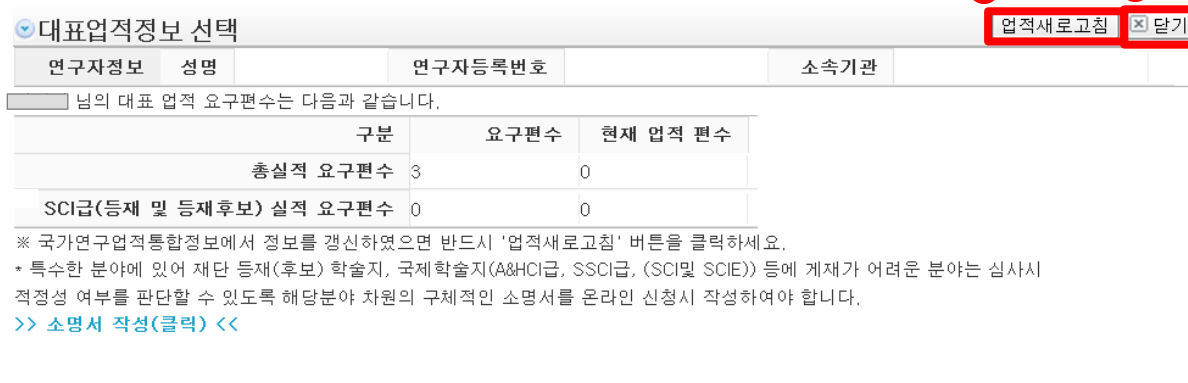

※ 연구실적 산정 기준

- \* 논문은 국내전문 학술자 및 국제전문 학술자 게재 논문을 기준으로 산정합니다.
- \* 업적산정기간 : 2009년 1월 1일부터 온라인신청 마감일 현재까지
- \* 논문 : 한국연구재단 등재/등재후보학술지 또는 SCI(E), A&HCI/SSCI, SCOPUS 등재지는 1편으로 산정
- \* 저서/역서 : 단독 저자는 논문 3편, 공동 저자는 논문 2편으로 산정
- \* 특허 : 특허 1건은 논문 1편으로 산정

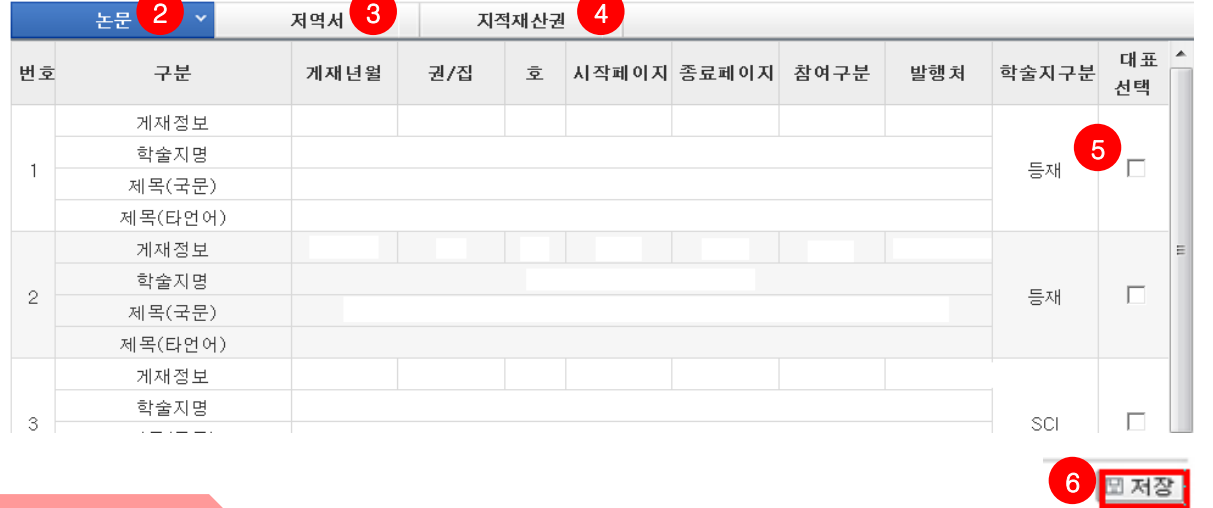

#### 안 내 글

- ① KRI정보 갱신 : 온라인 접수 중에 KRI에 연구실적(논문, 저역서, 특허) 정보를 변경한 경우 ● 클릭하면 KRI의 변경내용이 반영됩니다.
- ② 대표실적 논문 선택 : ❷ 를 클릭하여 논문실적 중에 대표실적을 선택합니다.
- ③ 대표실적 저역서 선택 : ❸ 을 클릭하여 저역서 실적 중에 대표실적을 선택합니다.
- ④ 대표실적 지적재산권 선택 : 【9 를 클릭하여 지적재산권 실적 중에 대표실적을 선택합니다.
- ⑤ 대표실적 선택 : ❺를 클릭하여 대표실적을 선택하고 ❻을 클릭하여 저장합니다.
- ⑥ '성공적으로 저장하였습니다' 안내 창이 뜨면 ⑦ 닫기 버튼을 클릭합니다.

### ※ 대표실적은 3편을 넘지 않도록 하며, 연구계획서에 작성한 대표업적을 체크하여야 합니다.

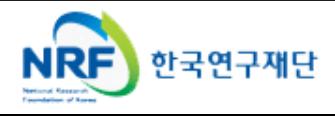

## 신청 연구과제의 연구요약문을 작성하여 주시고 저장버튼을 클릭하여 주십시오.

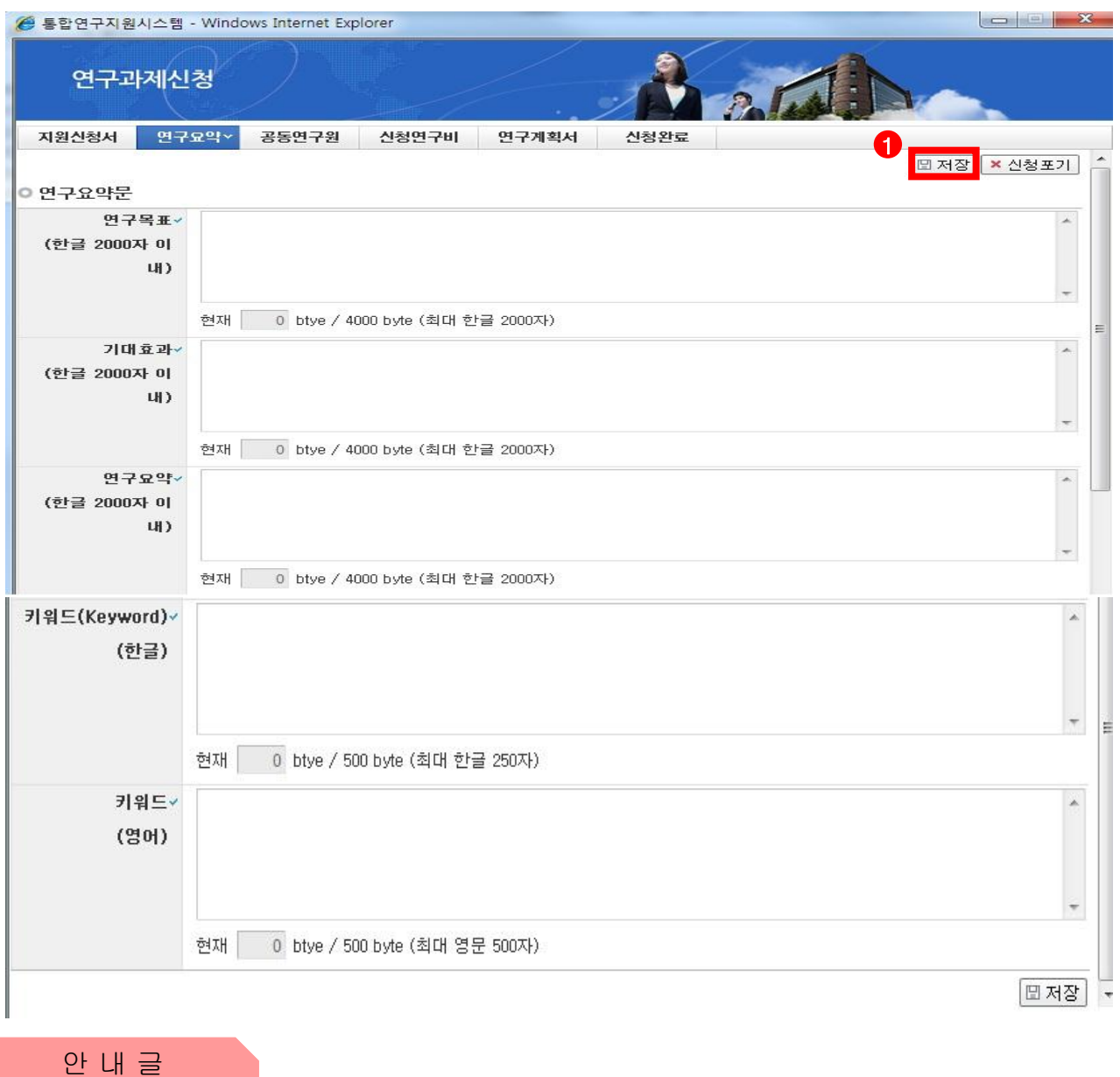

- ① 연구목표, 기대효과, 연구요약, 키워드(한글, 영문) 항목 모두 빠짐 없이 입력후 ◀️ 저장버튼을 클릭합니다. 미 입력 시 저장이 되지 않습니다.
- ② 연구요약문은 제출하는 연구계획서와 관련된 내용으로 작성합니다.
- ③ 키워드도 연구요약문과 마찬가지로 입력하며 되며, <mark>키워드가 여러 개일 경우에는 콤마()로 구분</mark>하면 됩니다.

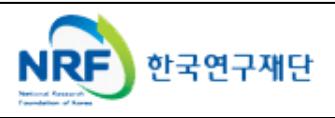

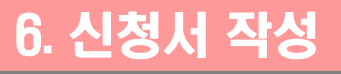

신청 연구과제의 공동연구원 정보를 입력하시고 저장하여 주시기 바랍니다.

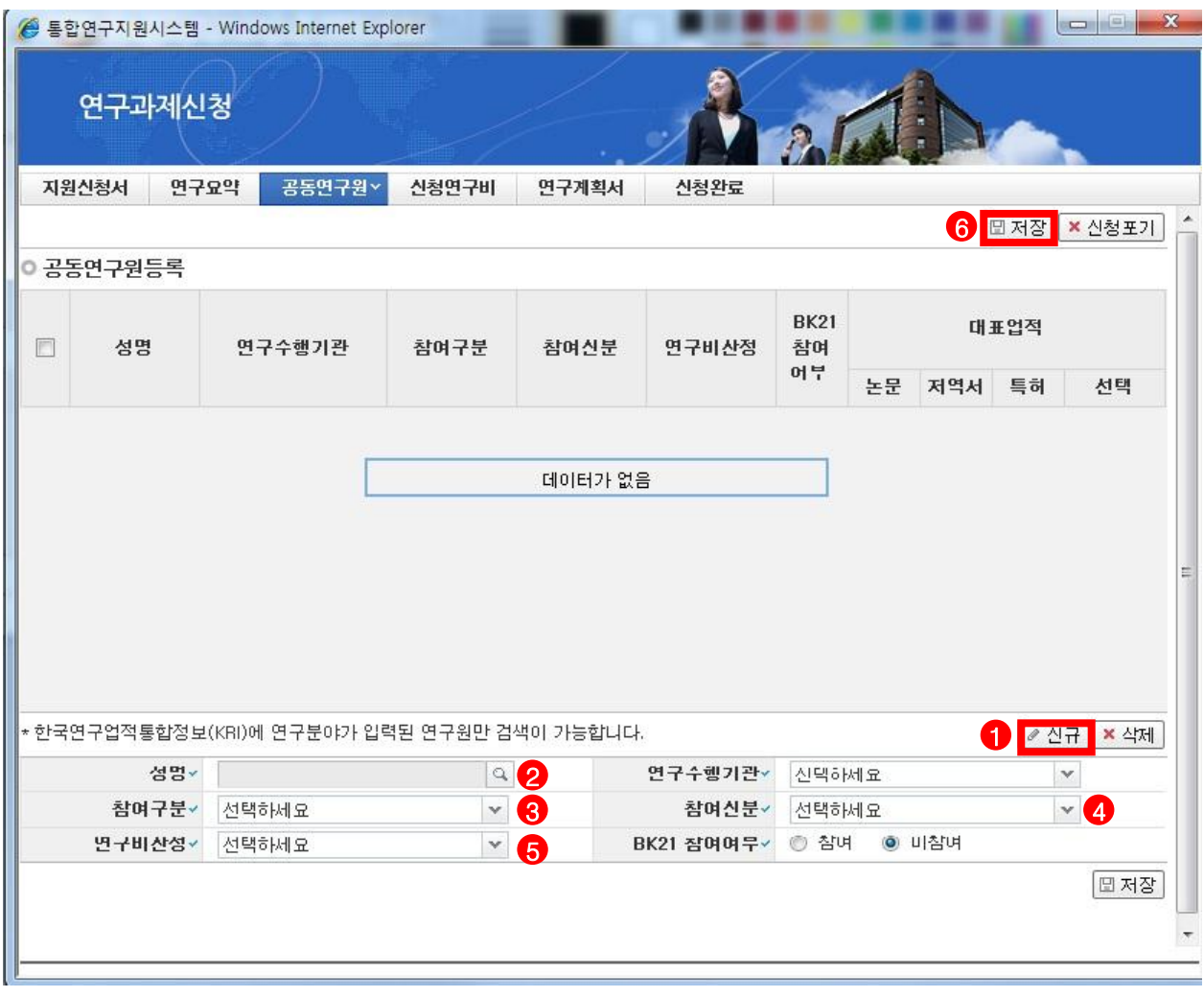

### 안 내 글

① 공동연구원은 (1)을 클릭한 후 ❷를 클릭하여 추가할 공동연구원을 검색 후 추가합니다.

※KRI(한국연구업적통합정보)에서 등록된 연구자만 검색이 가능합니다.

- ② 참여구분은<mark>3</mark>)을 클릭하여 공동연구원 혹은 박사급연구원으로 선택합니다.
- ③ 참여신분은 <mark>4</mark> 를 클릭하여 선택합니다.
- ④ 연구비산정은<mark>⑤</mark> 를 클릭하여 선택합니다.
- ⑤ 상기의 내용이 입력완료 되었으면 <mark>6</mark> 를 클릭하여 저장합니다.

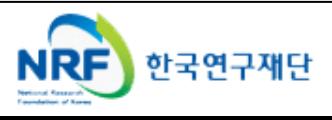

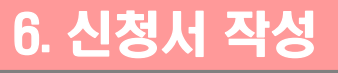

해당 과제에 참여하는 연구보조원 정보를 등록하시고 저장하여 주시기 바랍니다.

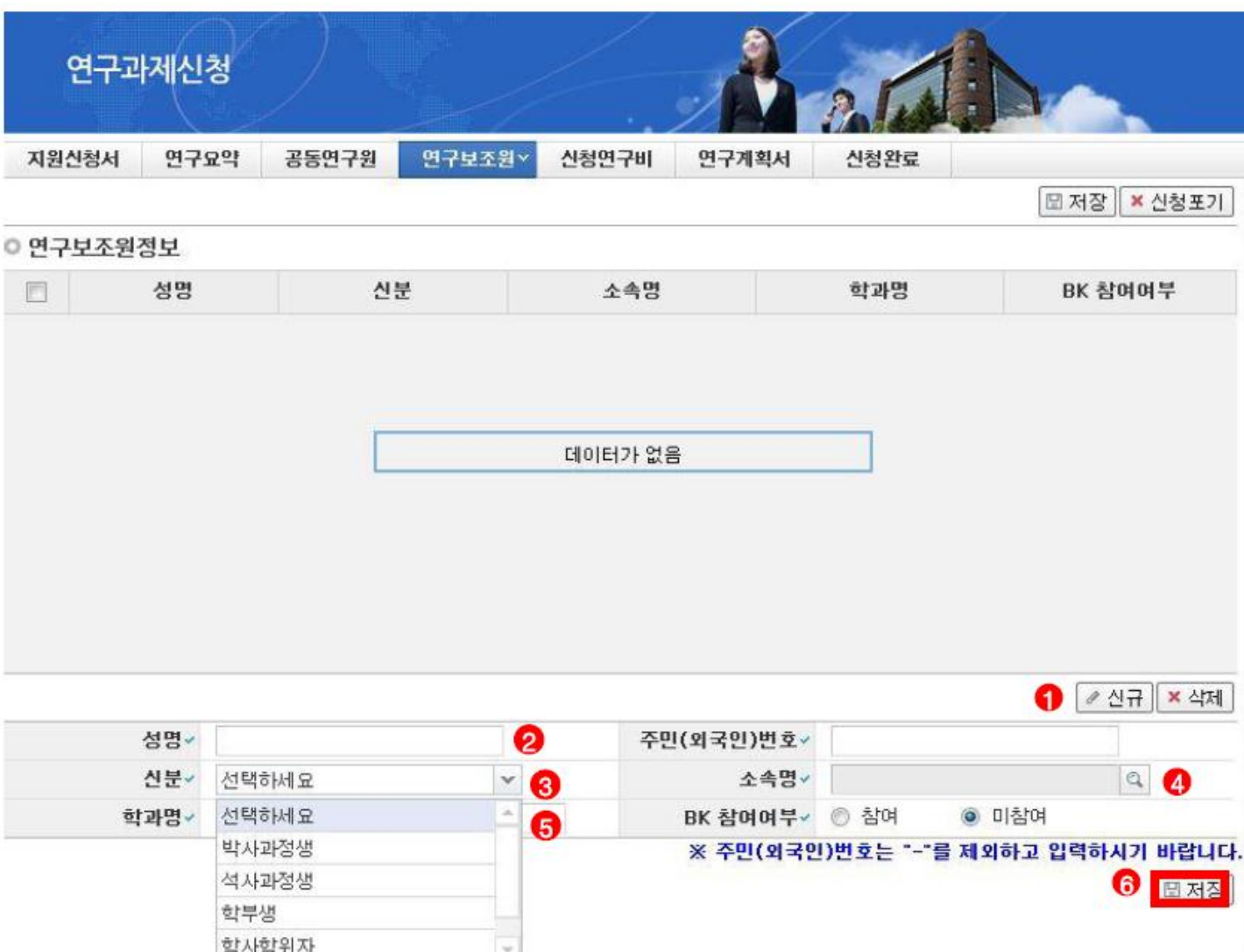

- ① 연구보조원 입력 : ❹ 을 클릭하여 연구보조원 등록을 시작합니다.
- ② 성명 입력 : 2 를 클릭하여 연구보조원의 이름을 입력하고 주민(외국인)번호를 입력합니다.
- ③ 참여신분 : <mark>۞</mark> 을 클릭하여 연구보조원으로 참여하는 신분을 선택합니다.
- ④ 소속 명 : 4 를 클릭하여 소속 기관 명을 선택할 수 있습니다.
- ⑤ 학과 명 : 연구보조원의 학과 명을 입력합니다.
- ⑥ 정상적으로 입력 후에 ❻ 을 클릭하여 신청서를 저장합니다.

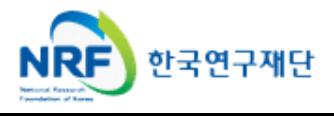

신청 연구과제의 연구비를 입력하시고 저장하여 주시기 바랍니다.

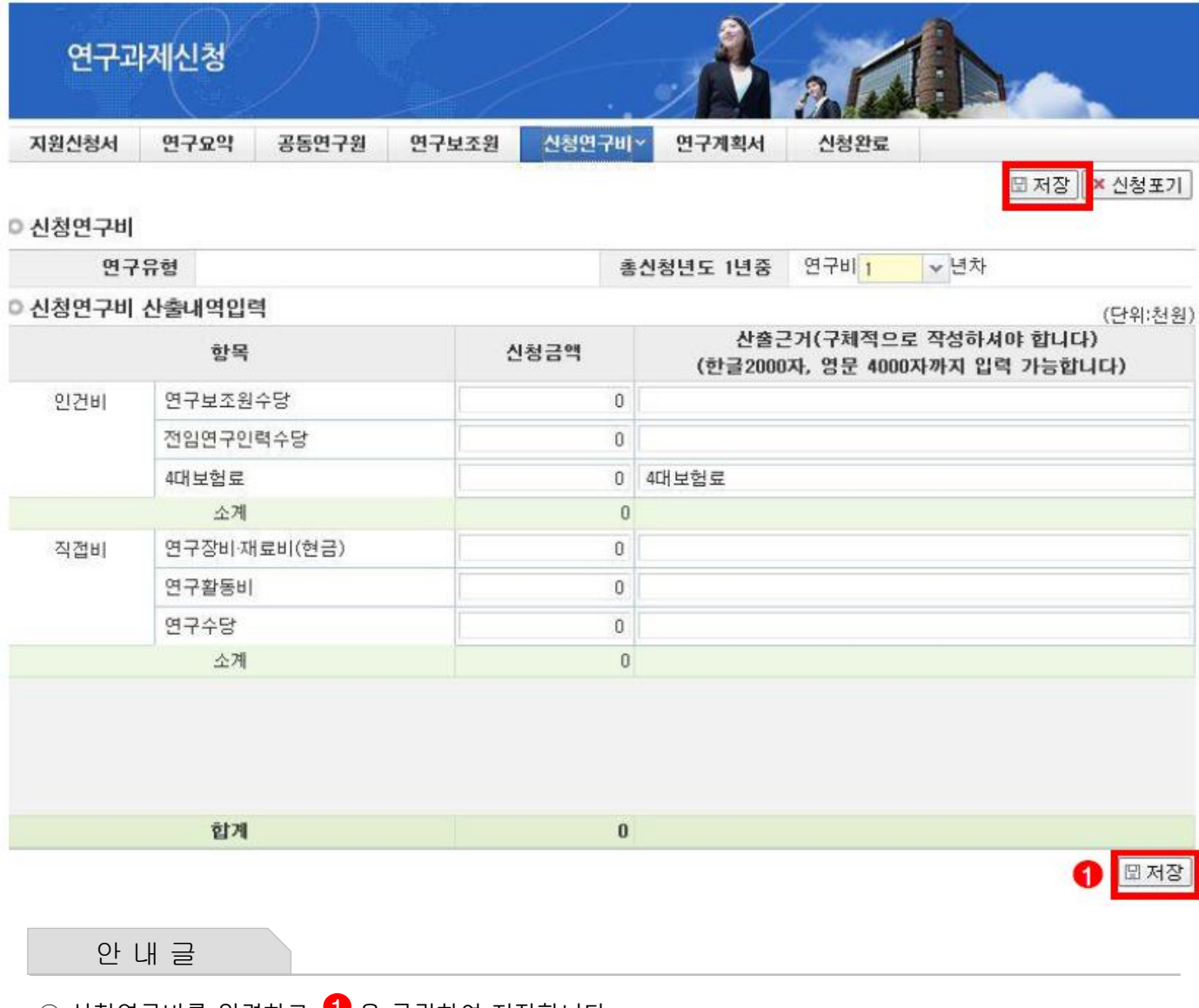

① 신청연구비를 입력하고 ♥ 을 클릭하여 저장합니다.

② 신청연구비는 천원단위로 입력을 하고 입력된 금액 이외의 산출근거를 입력하여야 합니다.

③ 4대 보험료는 전임연구인력수당 금액에 따라 자동으로 산정이 됩니다.

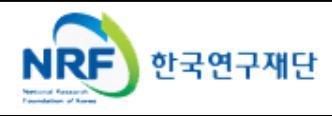

• 신청 연구과제의 연구계획서와 개인정보 및 활용동의서의 파일을 탑재하시고 저장하여 주시기 바랍니다.

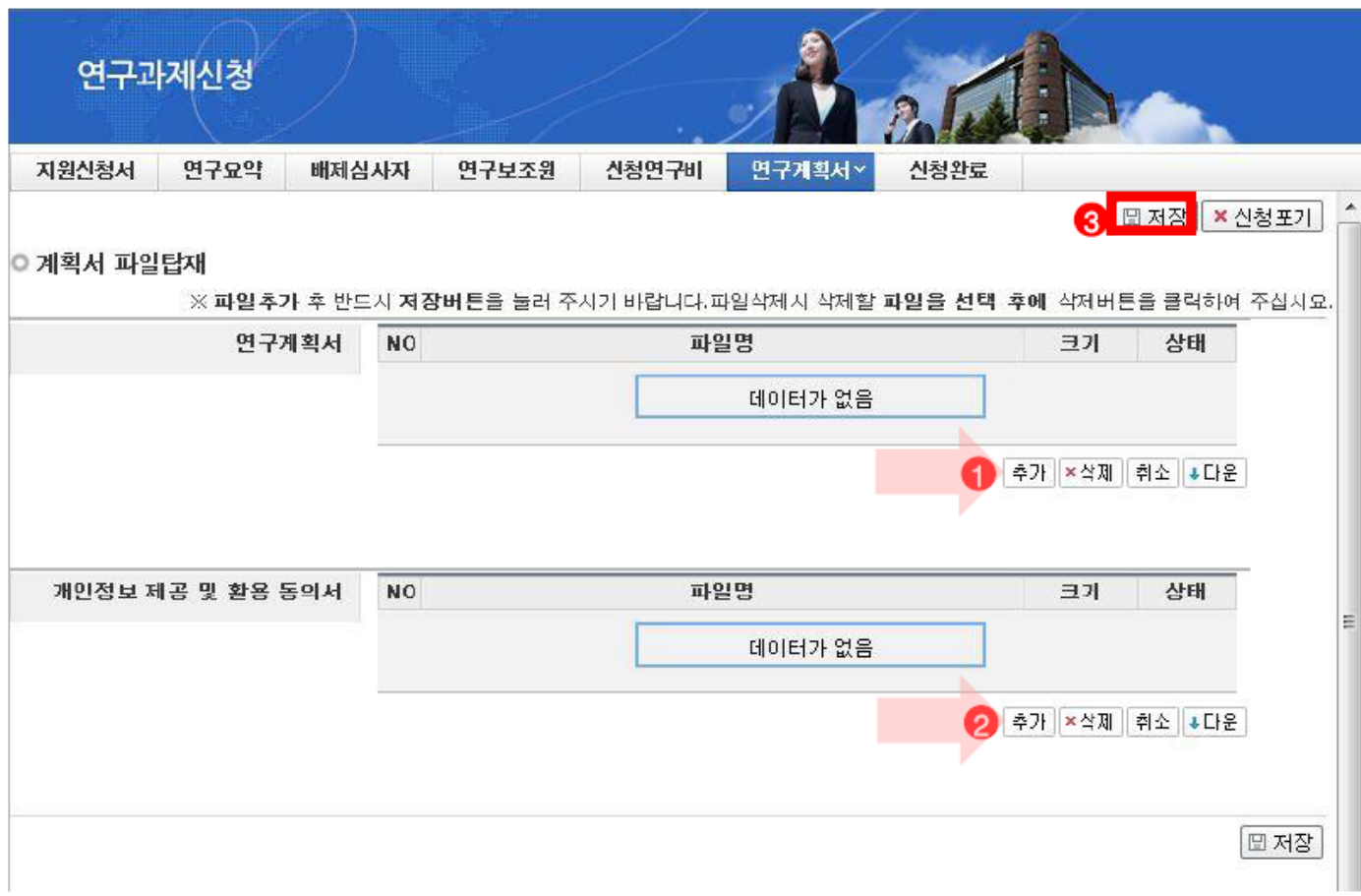

안 내 글 ① 연구계획서는 ❶을 클릭하여 파일을 탑재합니다. (연구계획서 파일명에 절대 성명을 포함하지 마십시오.) ② 개인정보 및 활용동의서는 2 을 클릭하여 파일을 탑재합니다. ③ 해당 파일을 탑재한 후 반드시 <mark>④</mark> 을 클릭하여 저장합니다. ※ 파일을 삭제하고자 할 경우, 해당파일 클릭 후 삭제 버튼을 누르시고 반드시 저장버튼을 누르셔야 합니다. ※ 각 항목에 맞는 파일을 탑재하시고, 개인정보 제공 및 활용 동의서가 연구계획서에 포함 되지 않도록 유의하여 주시기 바랍니다. ※ 개인정보 제공 및 활용동의서는 출력하여 작성 후 스캔 하여 파일로 탑재. (2)에 별도 탑재)

※ 파일 양식은 PDF, HWP, DOC 만 가능.

# 신청완료를 클릭하여 신청서 오류 사항 및 정상 접수여부를 확인하여 주시기 바랍니다.

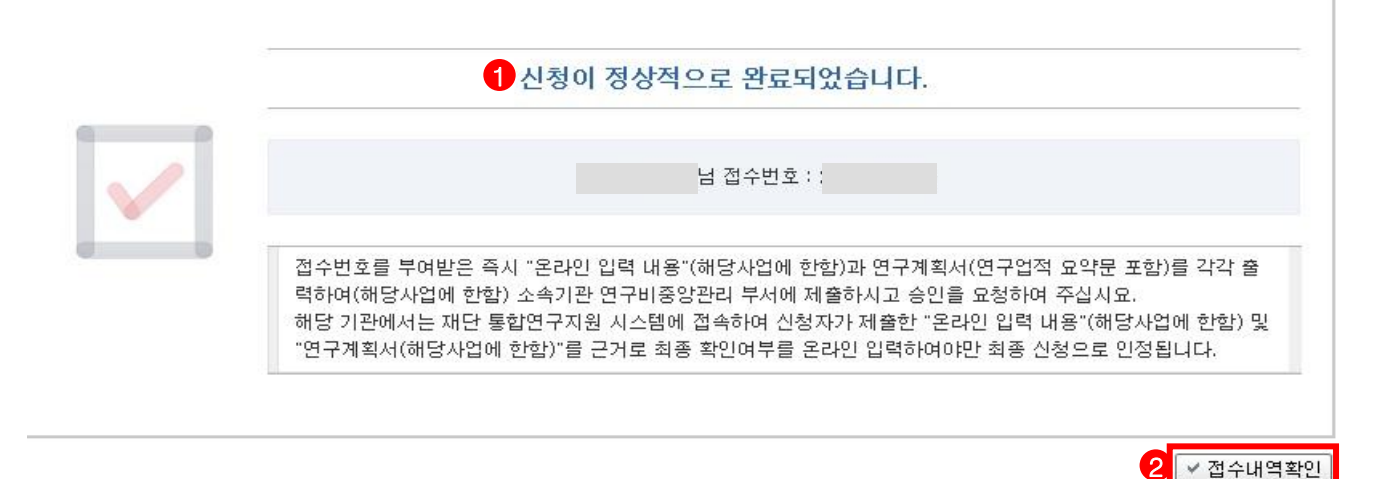

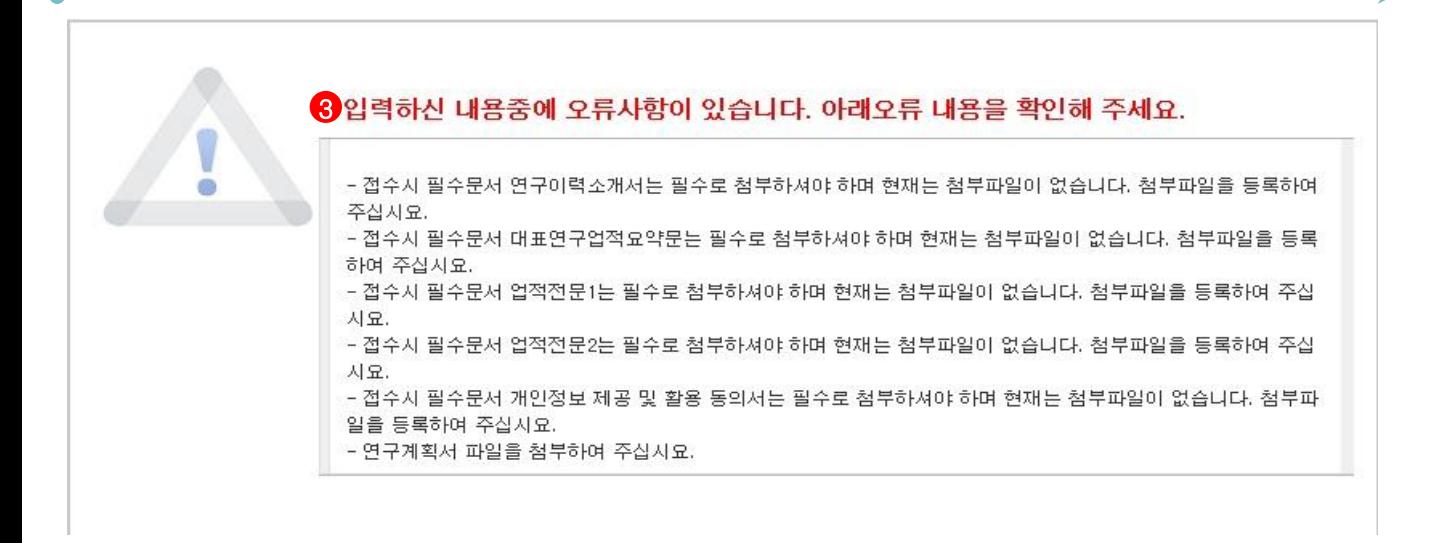

### 안 내 글

① 신청 완료 : 정상 신청시 <sup>10</sup> 의 화면이 제공되며 <sup>22</sup> 를 클릭하여 접수내역을 출력할 수 있습니다.

② 신청 작성 미완료 : 신청서 작성 중에 발생하는 오류 내역이 <mark>❸</mark>의 화면이 제공되며, 해당내역을 확인 후에 다시 지원신청서를 입력하여 신청서를 수정 할 수 있습니다.

 ※ 입력한 내용을 다시 확인 한 뒤, 연구계획서 1부와 지원신청서를 출력 후 연구자의 소속기관의 주관연구기관으로 제출

 ※ 주관연구기관 승인기간 : 2014.5.16(금) 14:00 ∼ 2014.5.19(월) 18:00까지 (승인은 연구책임자의 소속기관 연구비중앙관리부서에서 수행)

※ 온라인 신청접수 및 시스템관련 문의처 : 1544 - 6118

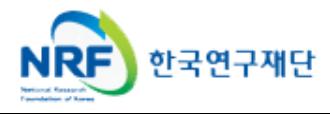

접수현황 조회를 클릭하시면 연구자님의 과제 신청내역을 확인할 수 있습니다.

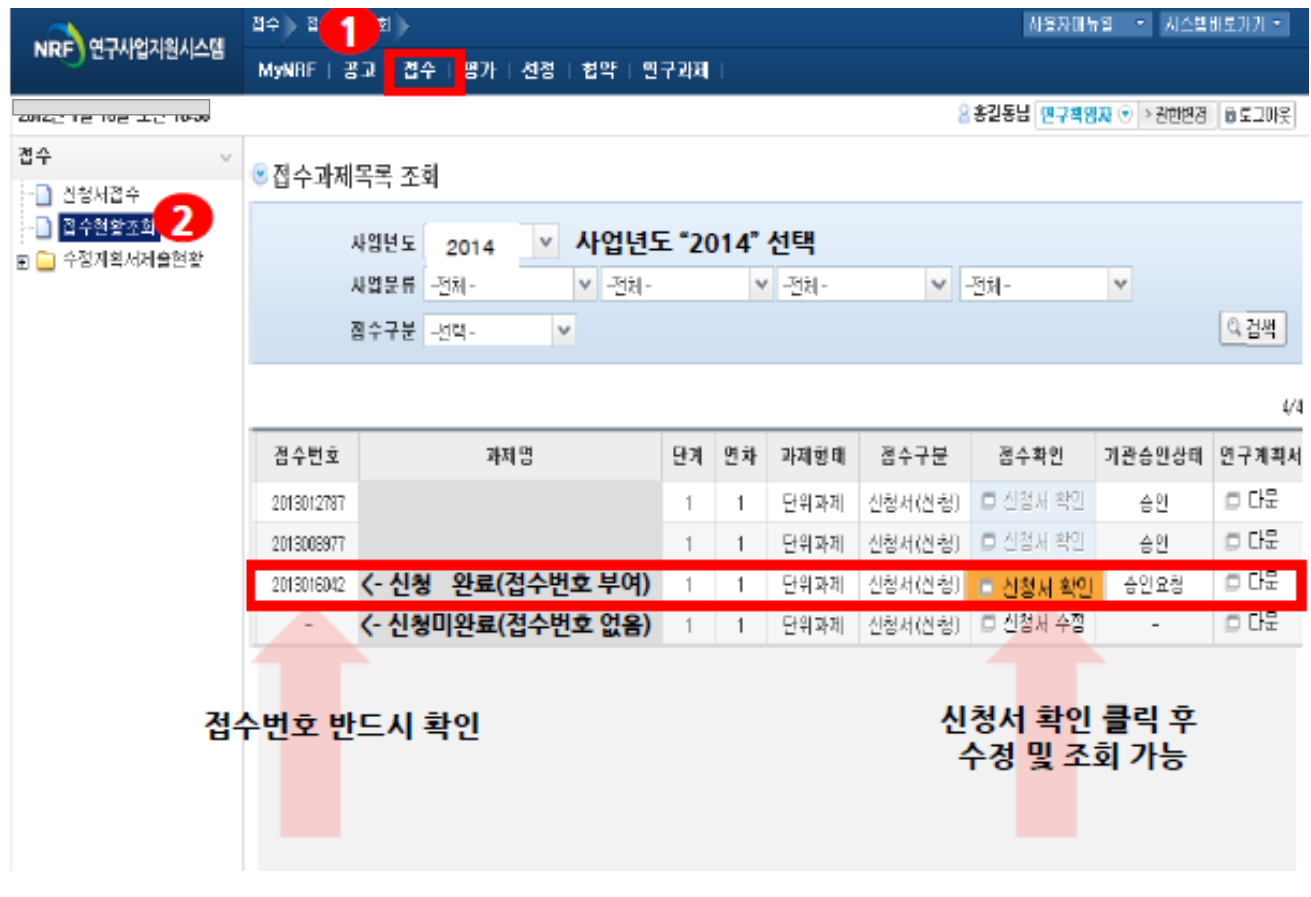

- ① 접수한 과제 목록을 확인하기 위하여 ❶ 을 클릭한 후에 ❷ 접수현황조회를 클릭합니다.
- ② 14년도 접수과제 확인 : 사업 년도를 "2014"로 선택하고 검색버튼을 클릭합니다.
- ③ 접수 완료된 신청서 확인 및 수정 : "신청서 확인" 버튼을 클릭하여 조회하고, 수정내용이 있다면 접수 기간내에 내용수정이 가능합니다.
- ※ 접수완료 후 연구내용을 수정했을 경우에는 반드시 접수완료 버튼을 한번 더 클릭해야 신청이 완료됩니다.

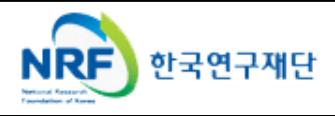